# Installation auf Windows

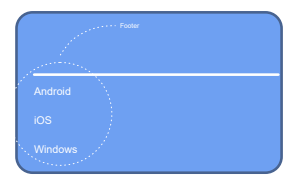

rveradresse zum Verbinden: **"https://clou** 

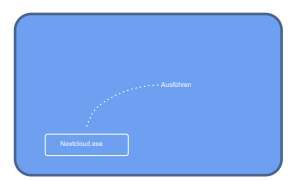

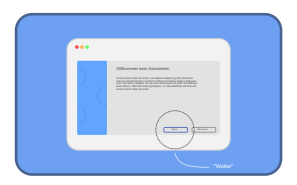

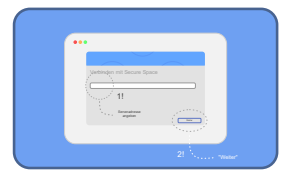

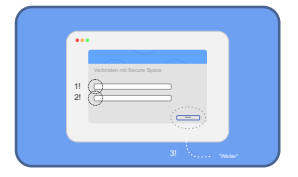

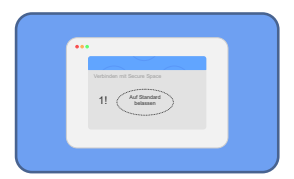

#### Schritt 1!

Laden Sie den Client wie gezeigt für Ihr System herunter. Alternativ können Sie das auch hier tun

## Schritt 2!

Führen Sie die heruntergeladene Datei mit einem Klick nun aus!

#### Schritt 3!

Sie sind jetzt im Installationsassistenten. Bestätigen Sie den ersten Schrit mit "WEITER"

#### Schritt 4!

Sie werden nun<br>
aufgefordert, sich mit<br>
unserem Server zu<br>
verbinden. Die Adresse<br>
hierfür lautet:<br>"https://cloud.secure-<br>
space.de"

## Schritt 5!

Geben Sie nun Ihre Accountdaten (Mailadresse/Benutzern ame und Passwort) ein. Bestätigen Sie den Schritt mit "WEITER".

## Schritt 6!

Im letzten Schritt können Sie Ihre Installation noch ein wenig anpassen. Wir empfehlen diese Optionen auf Standard zu lassen.

Bei weiteren Fragen kontaktieren Sie uns über das Kontaktformular auf www.secure-space.de/kontakt

©2017 - Secure Space